# **Instalación de debian: dbase**

## **Sumario**

- [1](#page-0-0) [Introdución](#page-0-0)
- [2](#page-2-0) [Creación da MV](#page-2-0)
- [3](#page-6-0) [Instalación de debian](#page-6-0)
- [4](#page-9-0) [Parámetros de configuración da MV](#page-9-0)

### <span id="page-0-0"></span>**Introdución**

- A continuación vaise proceder a instalar unha MV có Sistema Operativo: **debian (8.X.0 de 64 bits (Nov 2014)**. (Nas imaxes verase que se instalou a versión 6.0.3 da primeira edición, pero o procedemento é o mesmo).
- Descargouse de debian o dvd número 1: <http://cdimage.debian.org/debian-cd/8.6.0/amd64/iso-dvd/>
- Vaise instalar unha MV debian chamada **dbase**, que se usará como mestra para nun futuro poder clonar varios equipos Debian a partir dela
- Nesta parte VI non se vai actualizar ningún S.O. nin instalar ningunha utilidade. Todo iso farase na parte VII.
- A continuación vaise instalar a MV **dbase** do escenario 4.B.

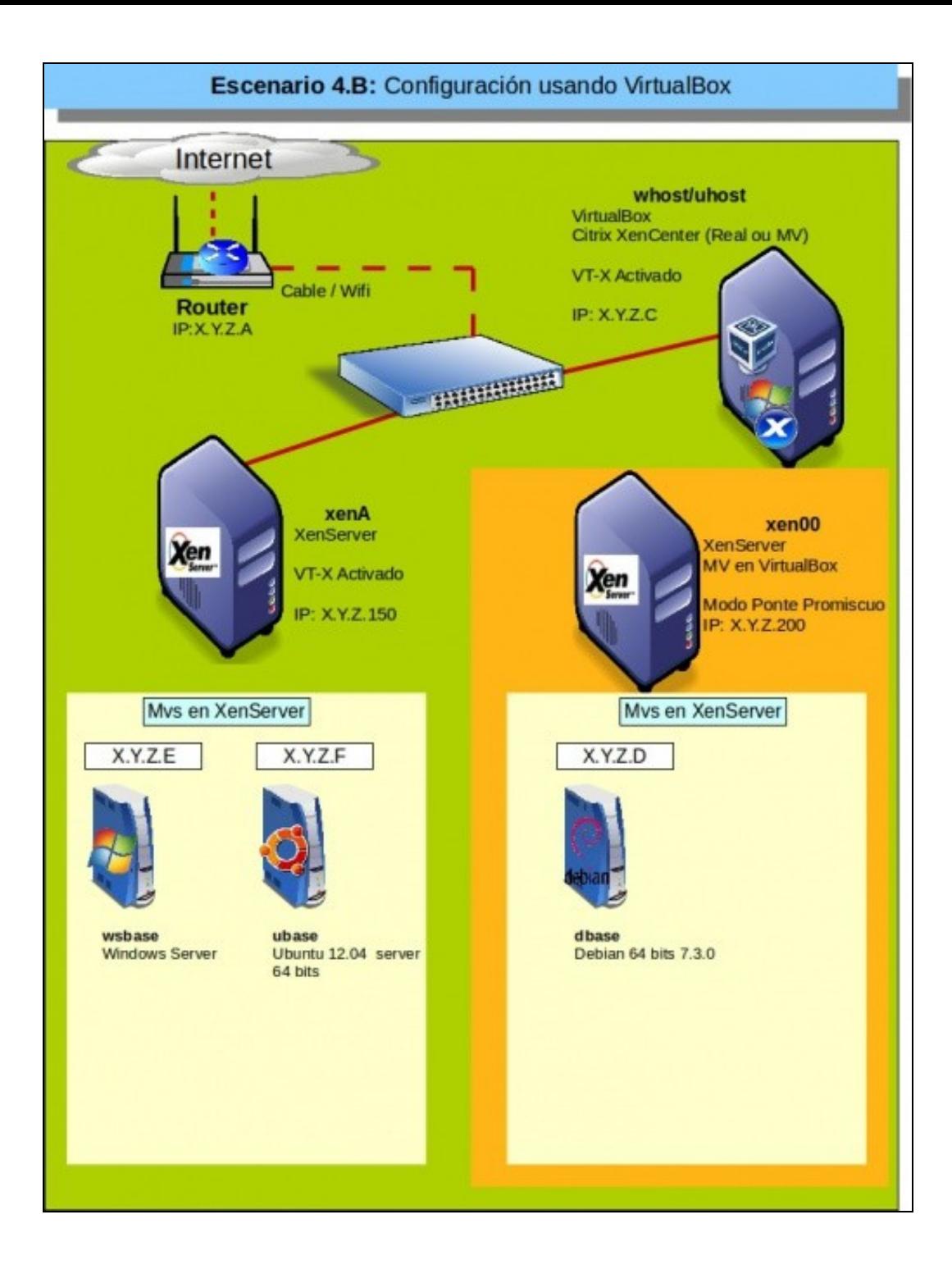

# <span id="page-2-0"></span>**Creación da MV**

• Creación da MV

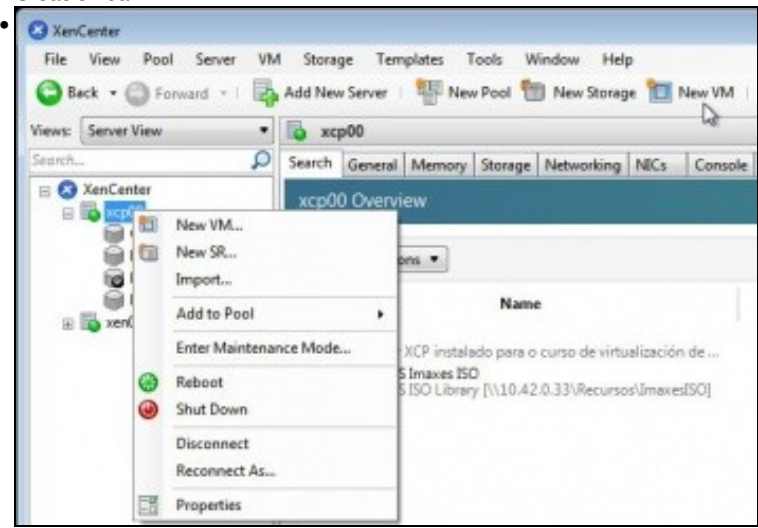

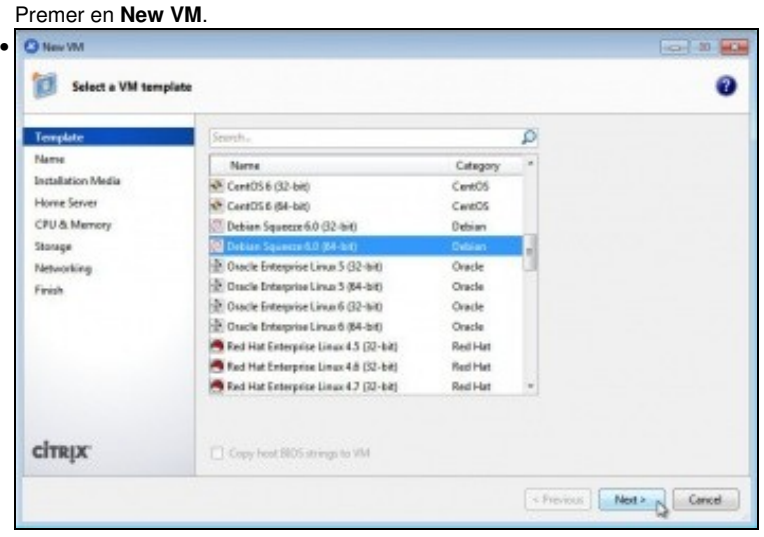

Seleccionar a planilla de acorde ao S.O. que se vai instalar: **debian X.0 64 bits**. Pódese usar unha planilla anterior á versión de debian que se está instalando Na parte VII do curso aprenderase a xestionalas.

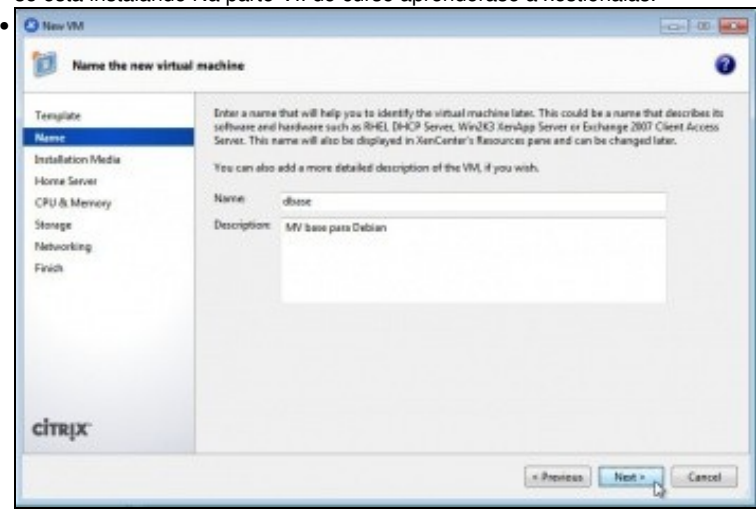

Indicar o nome da MV: **dbase**.

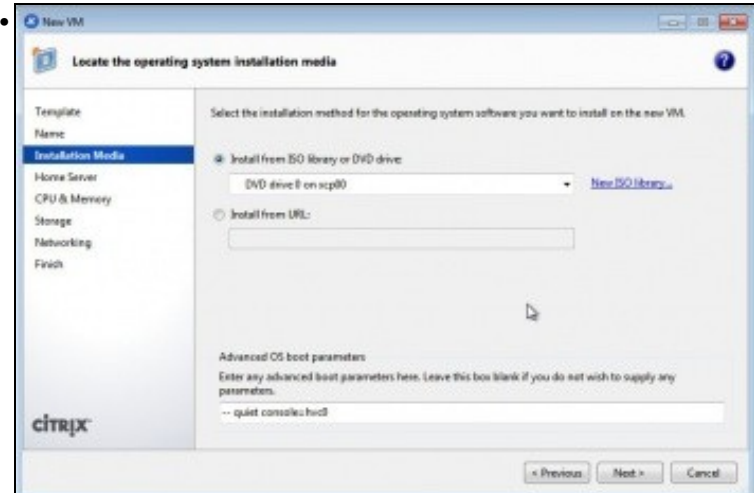

Indicar onde se atopa o DVD de instalación.

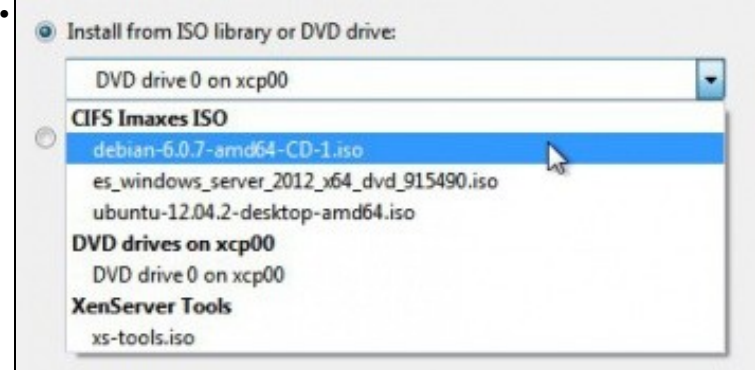

Indicar que é unha imaxe ISO, que seleccionaremos do repositorio anteriormente engadido.

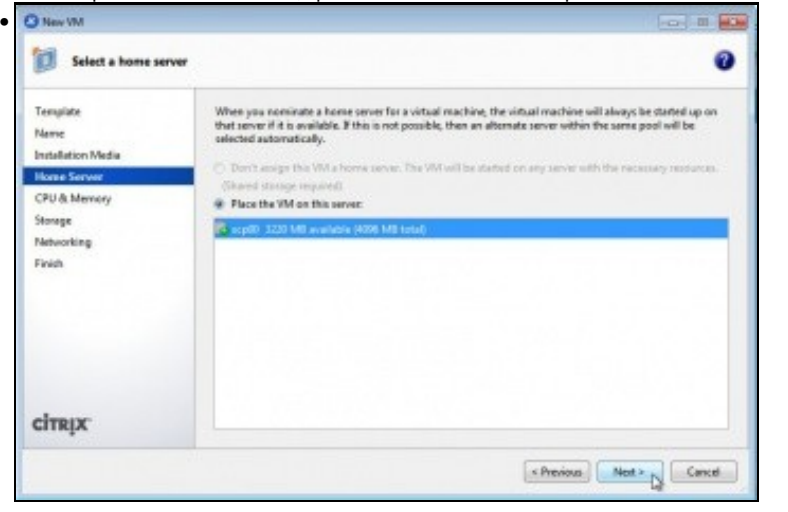

Indicar en que servidor se vai executar esta MV.

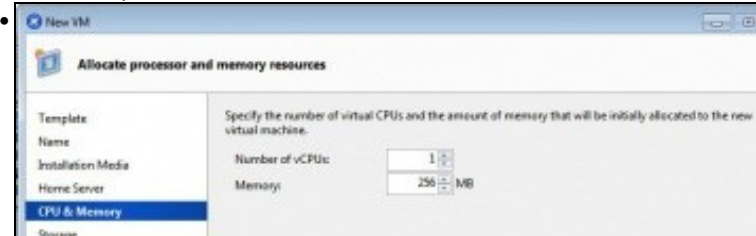

Indicar cantas CPUs e RAM se van asignar. Neste caso 1 CPU e 256 de RAM. Estes valores poden cambiarse a posteriori.

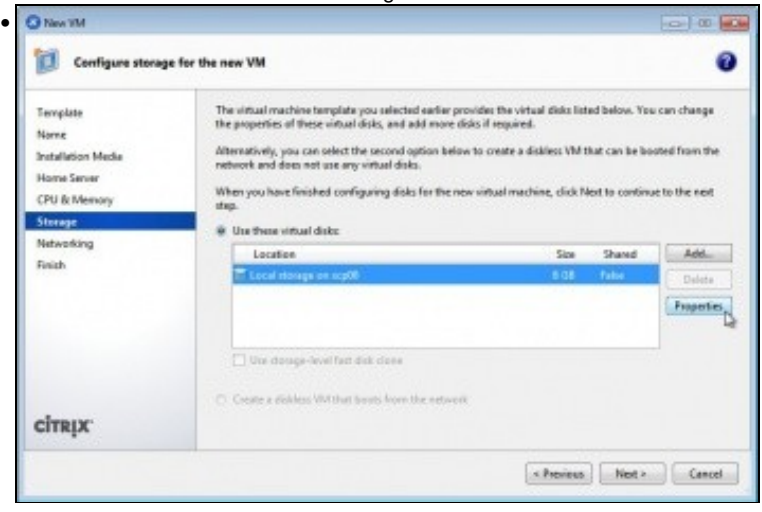

Indicar o tamaño do disco. A plantilla asígnalle 8 GB por defecto e non deixa baixar dese valor. Tamén se lle poden engadir máis discos.

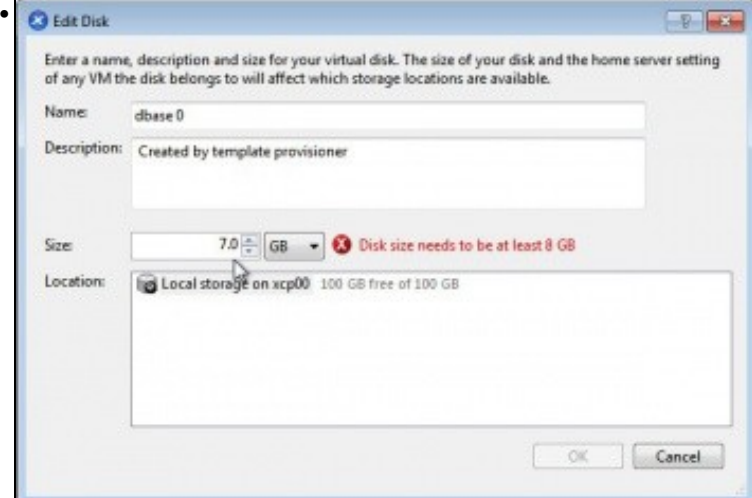

Non deixa engadir un disco cun tamaño inferior ao que marca a plantilla.

•

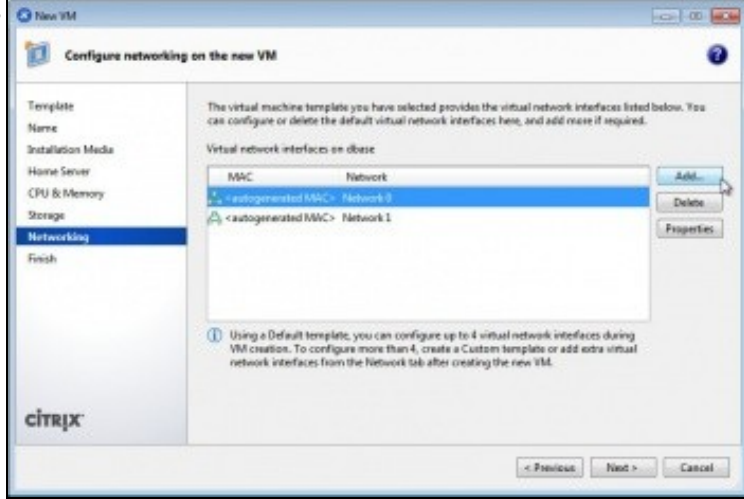

Interfaces de rede: pódense lle engadir tantos como se desexen.

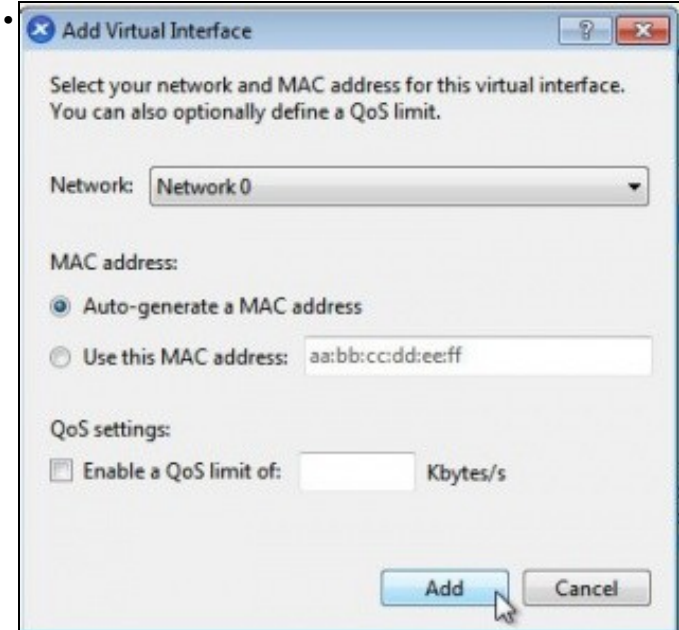

Observar que se asigna sobre os interfaces de rede virtuais (Network0 e Network1) e non sobre os interfaces físicos (NIC0 e NIC1)

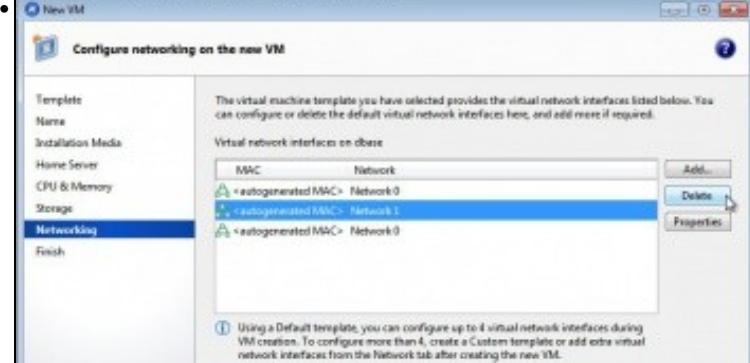

Varios interfaces de rede asignados á MV á modo de proba.

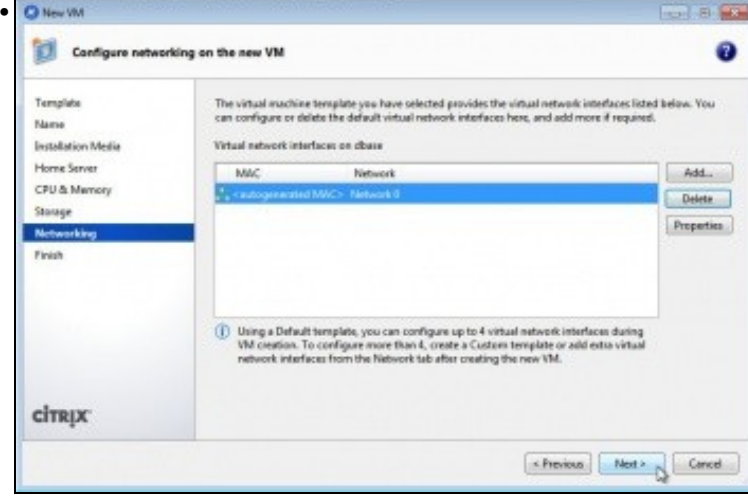

Finalmente deixar un único interface de rede.

|                                                                | Ready to create the new virtual machine                                                                                                    |
|----------------------------------------------------------------|----------------------------------------------------------------------------------------------------|
| Template<br>Name<br>Installation Media                         | All the necessary information has been collected and the wizard is ready to provision the new virtual<br>machine using the cettings shown below.<br>Review these settings, then click Previous if you need to change anything. Otherwise, click Create Now to<br>create the new VM. It may take several minutes to create the new VM. |
| Home Server<br>CPU & Memory<br>Stanage<br>Networking<br>Finish | Ternplate<br>Debian Squeeze 6.0 (64-bit)<br><b>Name</b><br>dhase<br>CD<br><b>Testall Method</b><br>Installation Source<br>debian-6.8.7-amd64-CD-1.iso<br>Horne Server<br>scp00<br>vOlt/s<br>1                                                                                                    |
| TRIX                                                           | 256 Mill<br>Memory<br>Disk B<br>86R<br>Network Interface B Network B<br>V Start the new VM automatically<br>D                                                                                                    |

Resumo da MV que se vai crear. Marcar que se inicie a nova MV de xeito automático unha vez creada.

#### <span id="page-6-0"></span>**Instalación de debian**

•

- A continuación amósanse **aquelas pantallas de instalación máis significativas** para a instalación de debian.
- Indicar que este acabará instalado en inglés aínda que se seleccione o español.

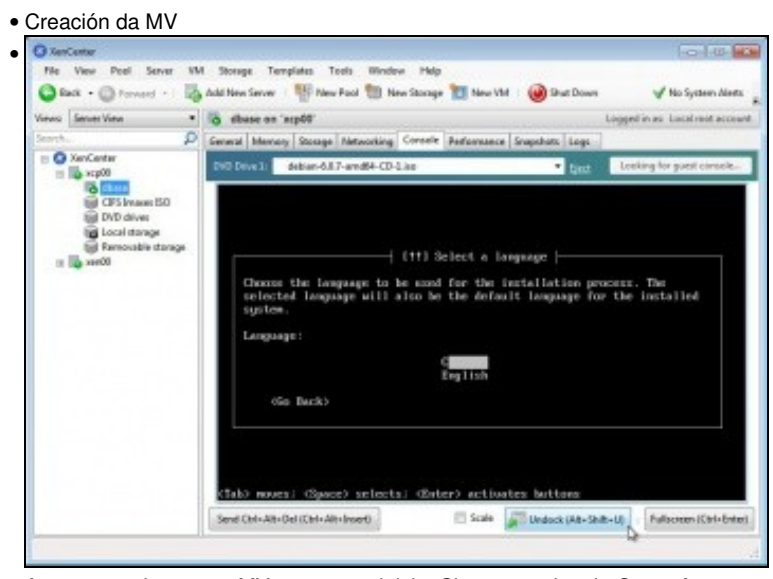

Ao rematar de crear a MV esta xa se inicia. Situarse na lapela **Console** para poder interactuar coa MV. Observar como na parte superior da consola aparece o dispositivo DVD indicando a Imaxe ISO que ten cargada. Se se preme en **Unlock** tense unha xanela independente coa esa consola. Na consola seleccionar a primeira liña se se desexa seleccionar un idioma distinto do Inglés.

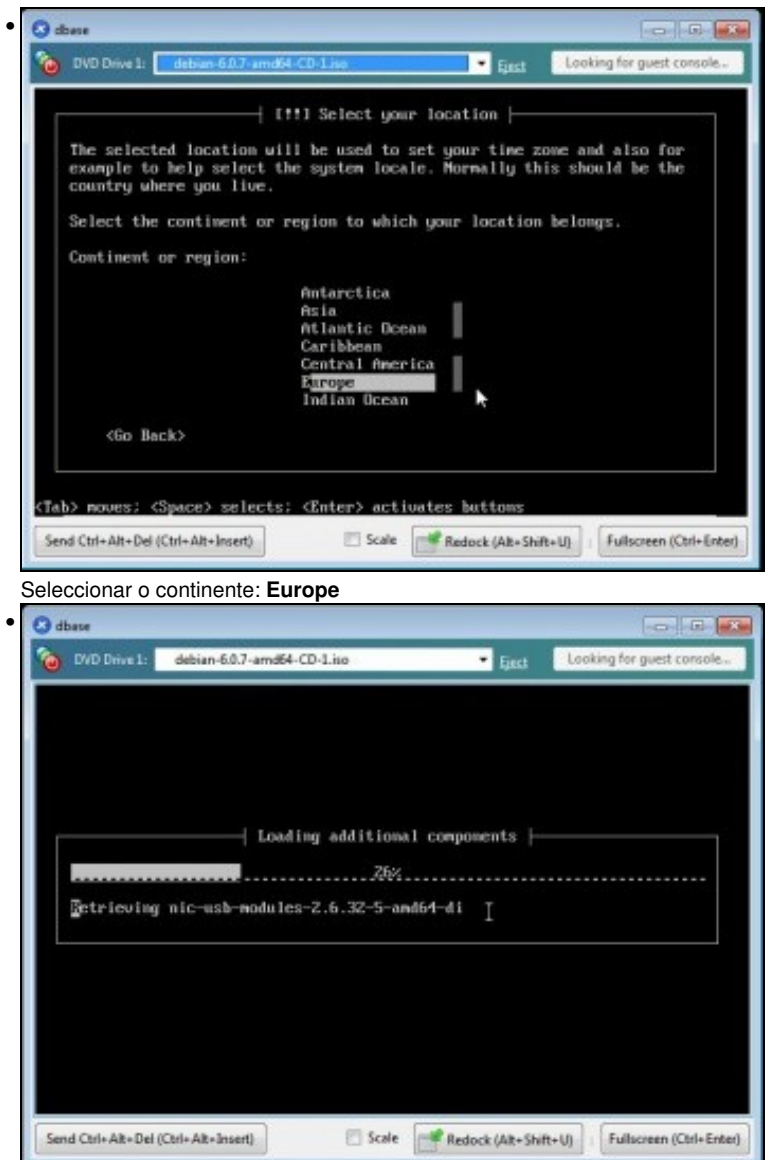

Instalación de parte do sistema... Asignar a IP por DHCP, se se ten un servidor DHCP, senón configurar unha IP calquera, pois na parte VII adaptarase ao novo escenario.

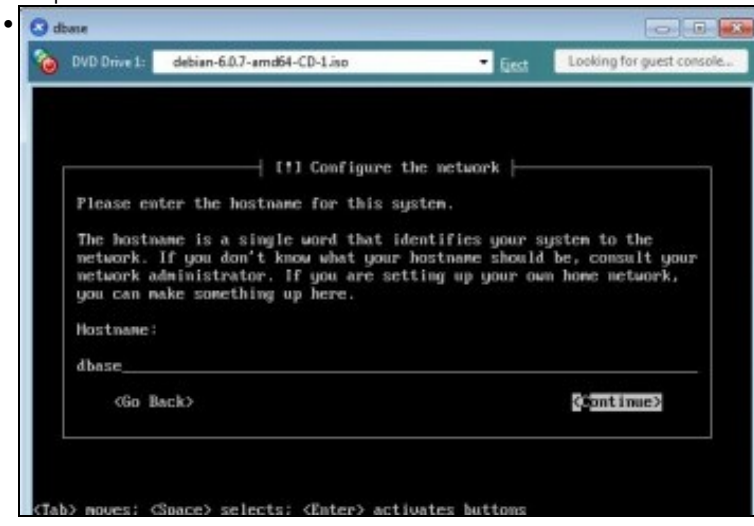

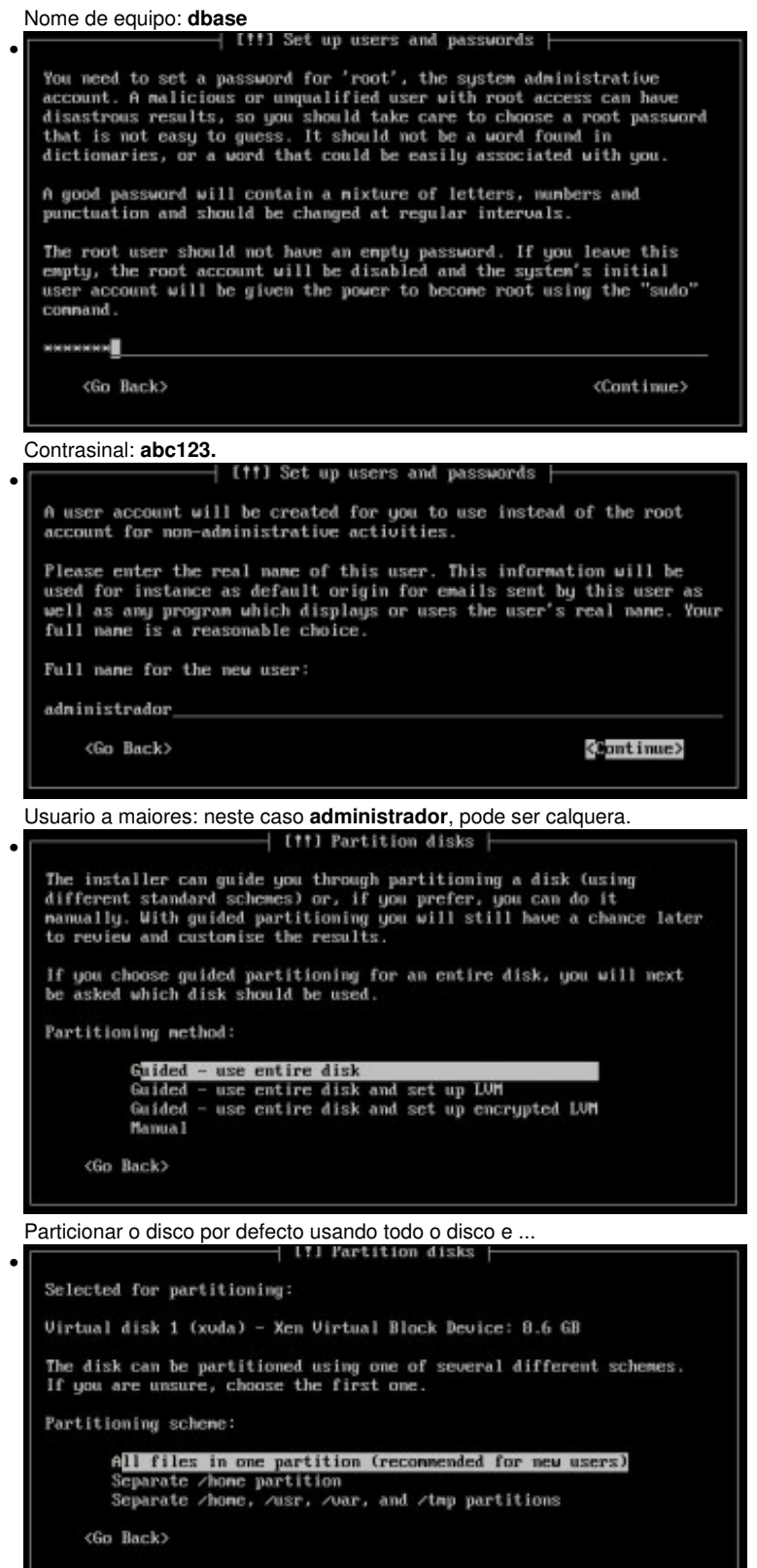

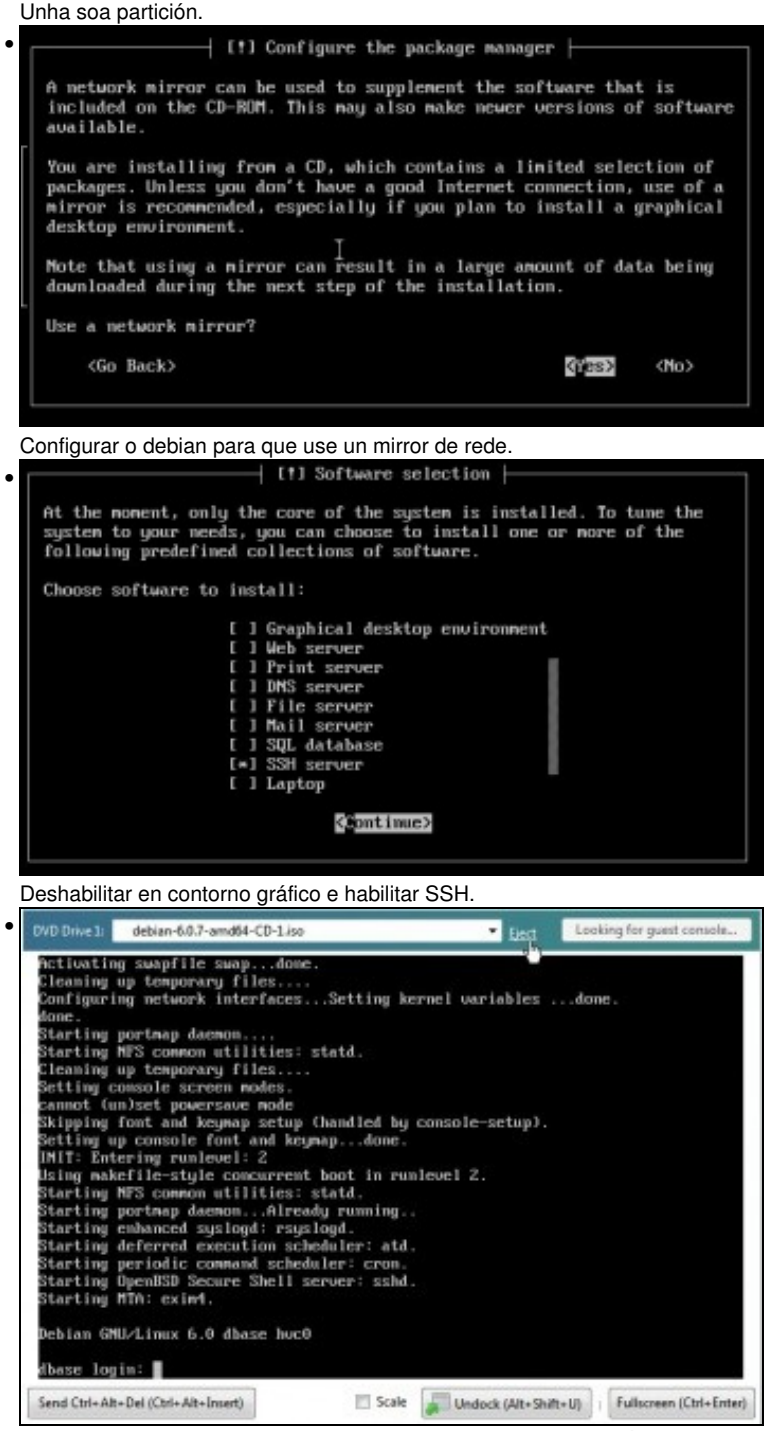

Rematar a instalación, reiniciar e xa se pode entrar no sistema. É aconsellable **expulsar (Eject)** a imaxe ISO do soporte DVD.

#### <span id="page-9-0"></span>**Parámetros de configuración da MV**

• Parámetros da MV

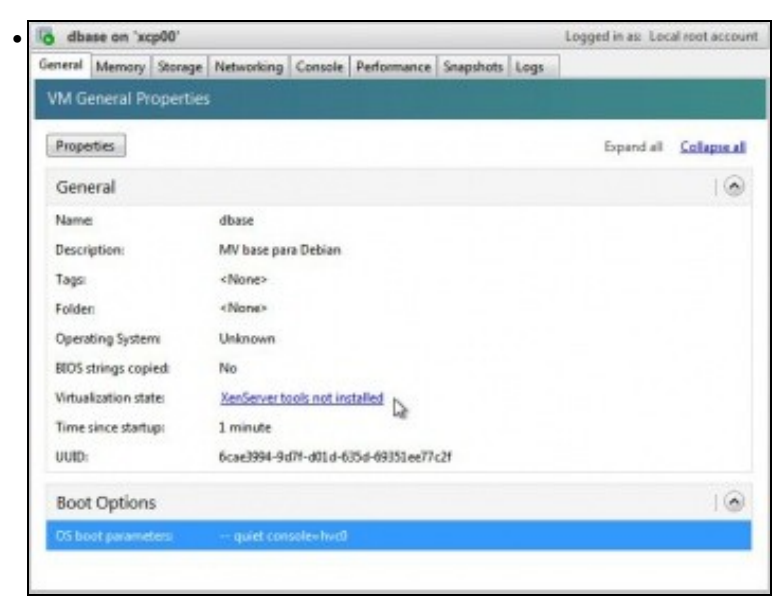

En **General** indícanos que as XenServer tools non están instaladas. Iso farase na parte VII. Non facelo agora.

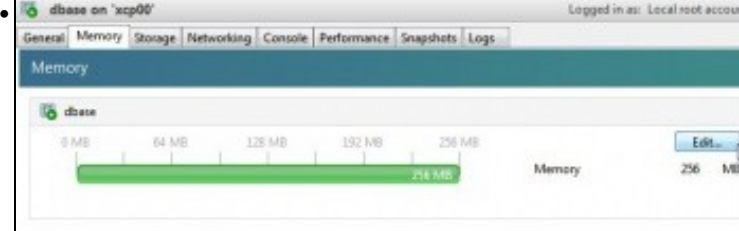

En **Memory** indícanos a memoria asignada e esta pode editarse.

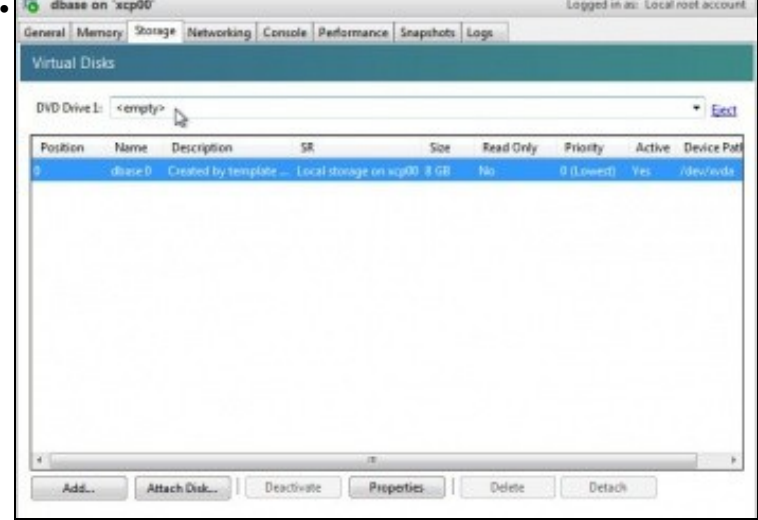

En **Storage** amosa como se atopa a unidade de DVD e os discos virtuais que ten asignados a MV.

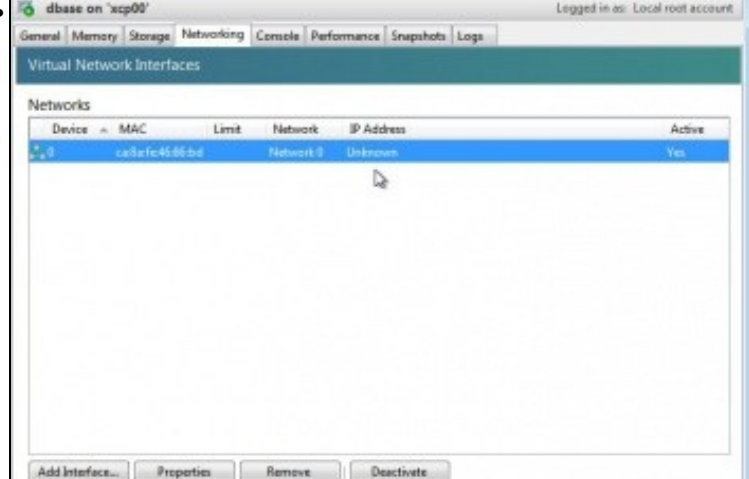

•

#### En **Networking** vense os parámetros de rede, pero por agora non nos amosa a IP.

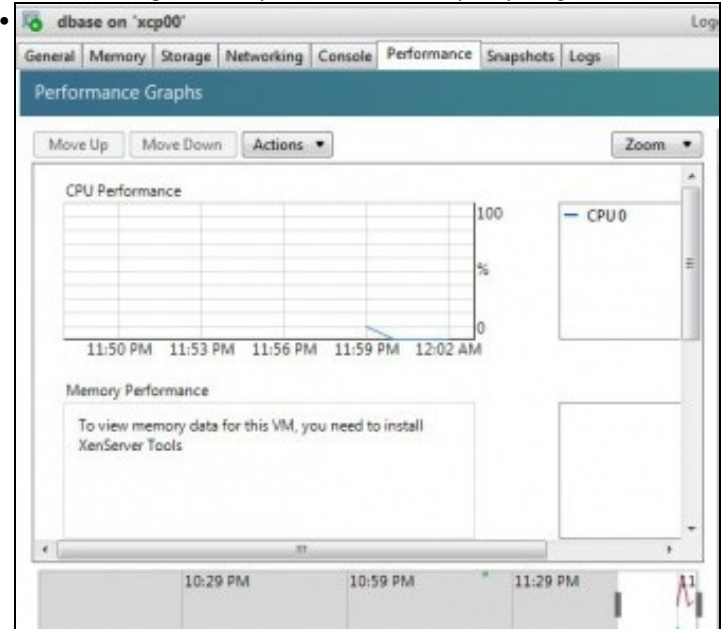

En **Performance** indica parámetros de rendemento da MV.

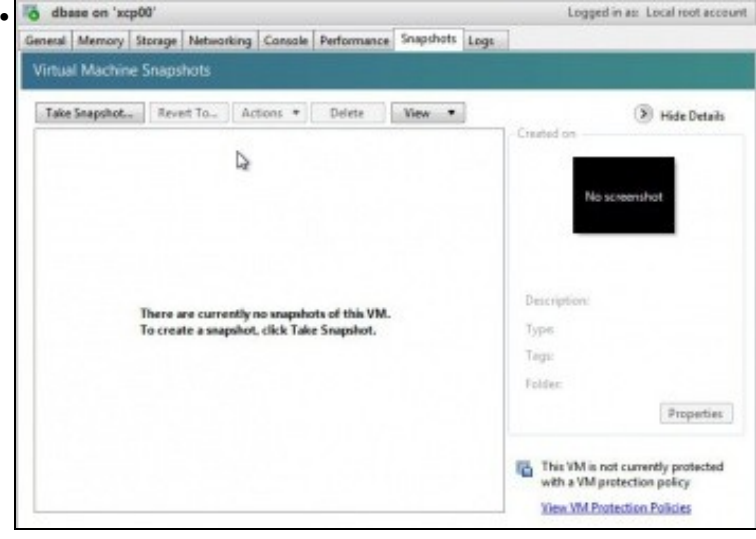

En **Snapshpots** permite realizar instantáneas da MV.

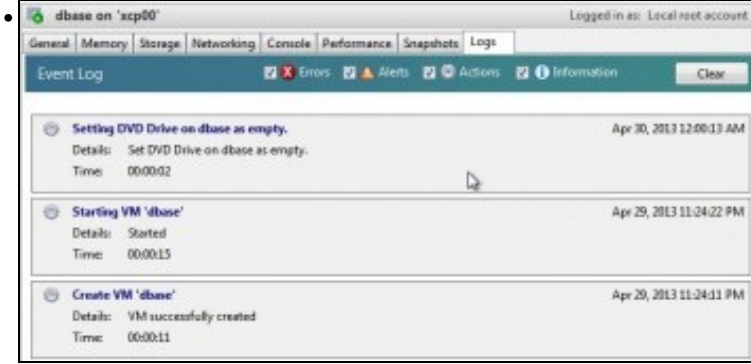

En **Logs** amosa o rexistro do que se leva realizado na MV.

• **E por agora é suficiente. Deixar a MV neste estado até a espera de novas instrucións na parte VII.**

-- [Antonio de Andrés Lema](https://manuais.iessanclemente.net/index.php/Usuario:Antonio) e [Carlos Carrión Álvarez](https://manuais.iessanclemente.net/index.php/Usuario:Carrion) (Maio-2013, Rev1: Feb 2014 - Rev2: Nov 1014)